# **UNV®**

# **D** EZStation

# クイックガイド

クイックガイドでは基本的な操作について説明しています。 操作の詳細について知りたい方は本マニュアルをご参照ください。

# EZStationについて

EZStationは複数のNVRやカメラを管理することができるCMS(Central Management System)アプリケーションです。映像のライブビューや再生に加 え、警報機やセンサーとの連携、映像を解析する仕組みなどが搭載されています。

## システム要件

EZStationはWindows/Mac OS向けにアプリケーションが用意されています。 各OSでアプリケーションを利用するため のシステム要件は以下のとおりです。

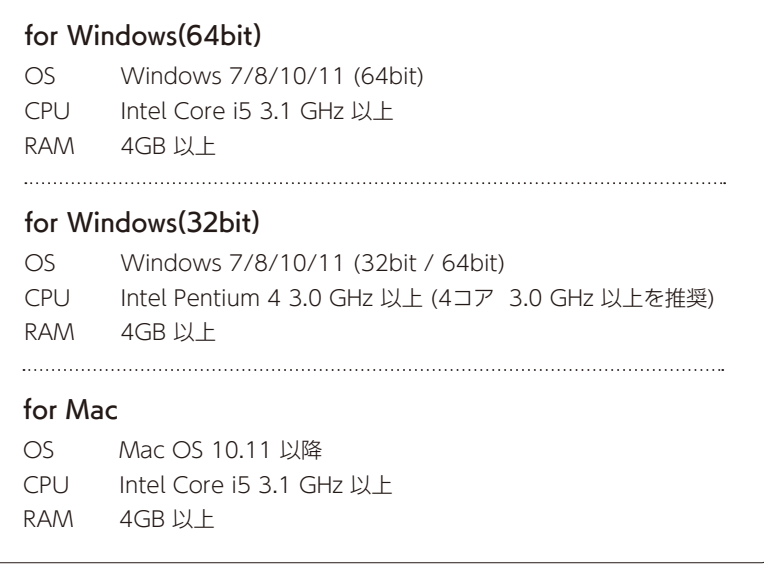

# インストール

お使いのOSに合ったアプリケーションをダウンロードし、使用するパソコンにインストールを行なってください。 以下の手順はWindowsにインストールする場合の例です。

## インストール手順

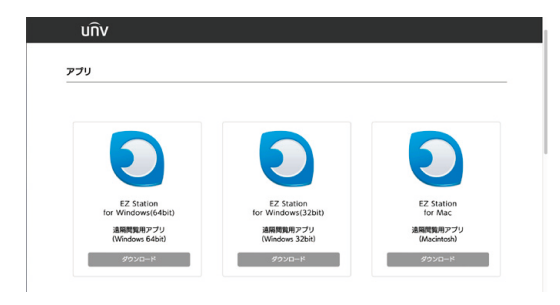

1. アプリケーションサイト【https://unv.tbtj.jp/ ma/】より EZStation をダウンロードします。 ※アプリはお使いの OS にあったものをご選択くだ さい。

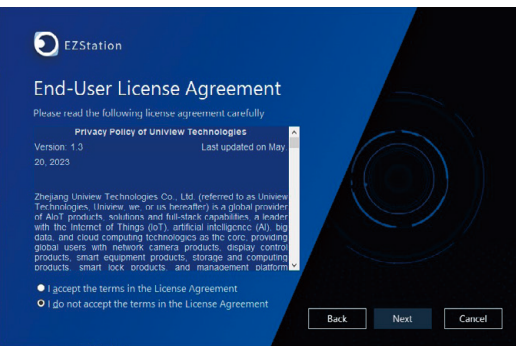

2. ダウンロードしたアプリを起動し、インストーラー のガイダンスに従ってインストールを行ってくださ い。

EZStation クイックガイド 3デバイス登録 3. インストールが完了すると、デスクトップにアプリ アイコンが表示されます。 起動の際はアプリアイコンをダブルクリックしてく

ださい。 EZStation 3.0

EZStation 3.0

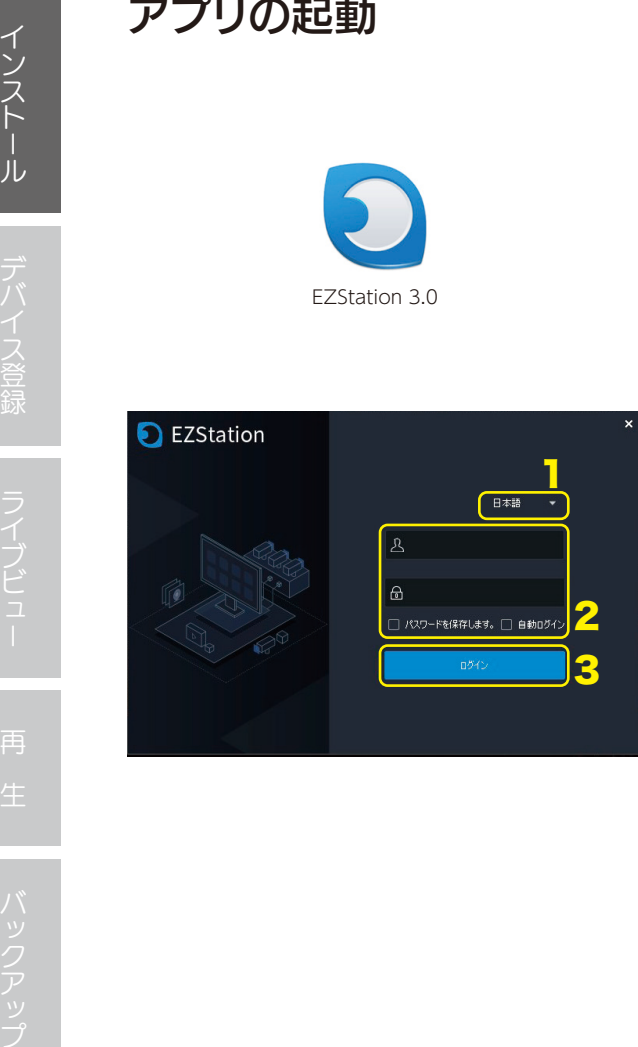

2. ログイン画面が表示されますので右上のプルダウン メニューから「日本語」を選択しログイン ID をパ スワードを入力して「ログイン」をクリックします。

1. デスクトップもしくはスタートメニューに作られた アプリアイコンをダブルクリックして起動します。

## ID とパスワードの初期値

## ID admin

※セキュリティ保護のためパスワードは変更していただくこ とを推奨します。パスワードの変更は [ユーザー管理] より 変更することができます。 パスワード(※) <sup>123456</sup> <sup>3</sup>

## □ 自動ログイン

チェックを入れる事で次回からログイン画面を 省略する事ができます。

チェックを入れる事で次回のログイン時にパス ワード入力を省略する事ができます。 □ パスワードを保存します。

3. コントロールパネルが表示されログインが完了しま

す。

# コントロールパネル(起動画面)

アプリケーションを起動しログインするとコントロールパネルが表示されます。各メニューをクリックして操作を 行ってください。

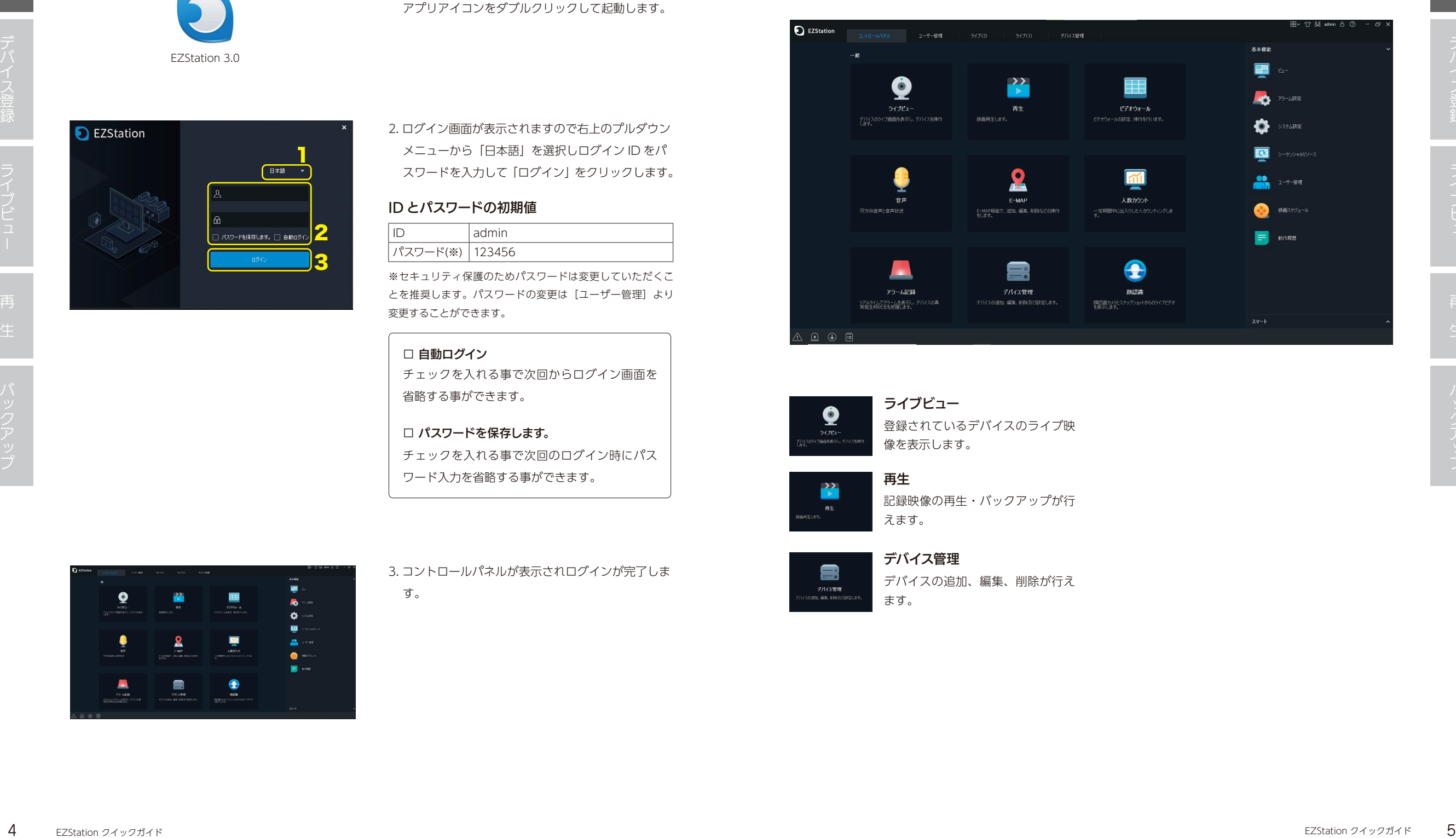

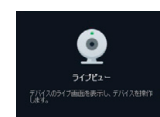

登録されているデバイスのライブ映 像を表示します。 ライブビュー

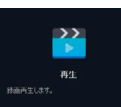

記録映像の再生・バックアップが行 えます。 再生

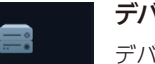

デバイス管理

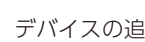

デバイスの追加、編集、削除が行え ます。

## NVRやカメラの登録

方法が複数存在しますので条件にあった方法で設定を行ってください。

同一LAN内のデバイスを登録 同一のLAN内にあるデバイスを登録する場合は以下の手順で行ってください。

本アプリケーション(EZStation)で使用するデバイス(NVR・カメラ等)の登録を行います。登録する環境により登録

1. [コントロールパネル] タブより [デバイスの管 理]を選択します。

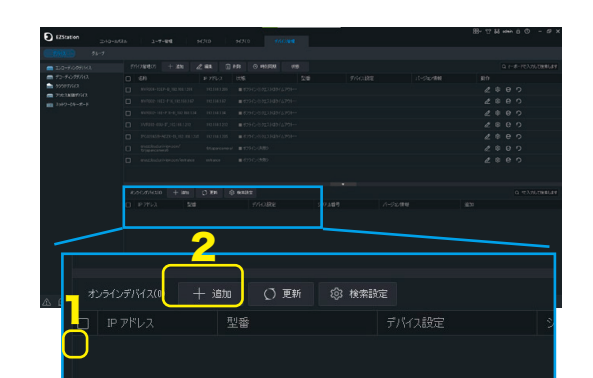

2.デバイス管理画面より「オンラインデバイス」ウィ ンドウ(画面下方)に同一LANに存在するデバイスが表 示されますので登録したいデバイスにチェックをつけ 「+追加」をクリックします。

3.「デバイス管理」ウィンドウ(画面上方)にデバイス 情報が移動します。デバイスリストの「状態」が「オ フライン(接続中)]→[オンライン]に変化すれば 接続完了です。

IP/ドメインを指定する場合、EZDDNSをご利用の場合、以下の手順で行ってください。 ※EZDDNSは事前にデバイス側で設定が必要です。

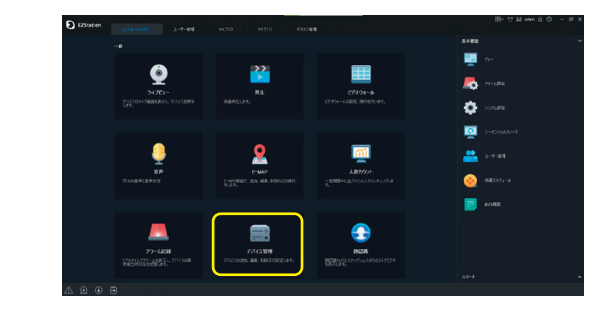

1. [コントロールパネル] タブより [デバイスの管理] を選択します。

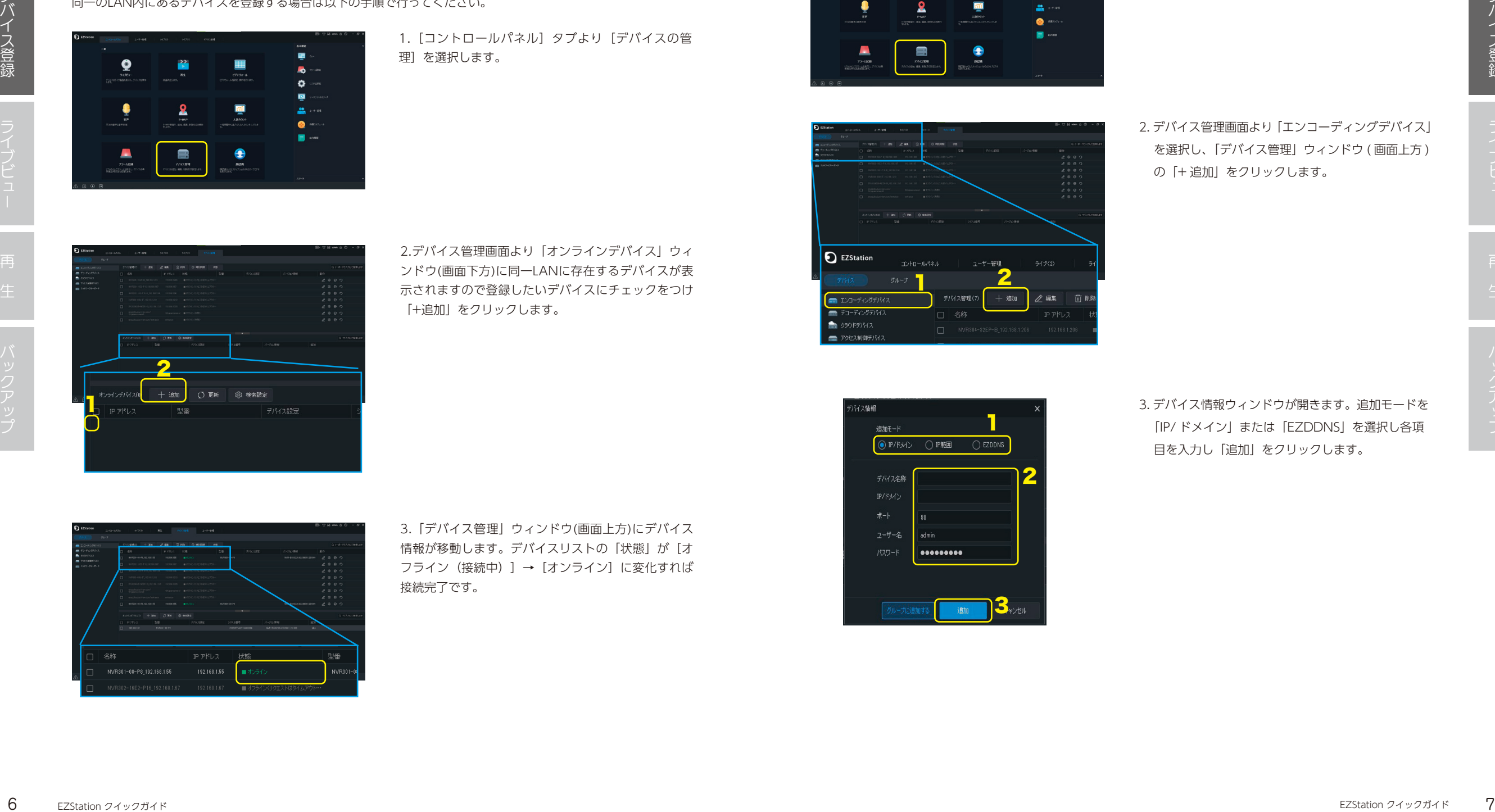

2. デバイス管理画面より「エンコーディングデバイス」 を選択し、「デバイス管理」ウィンドウ ( 画面上方 ) の「+ 追加」をクリックします。

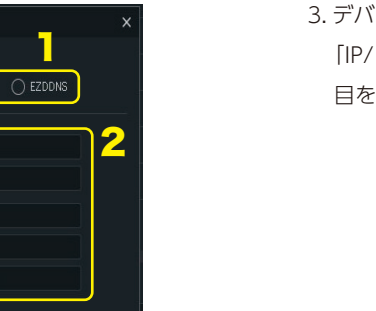

3. デバイス情報ウィンドウが開きます。追加モードを 「IP/ ドメイン」または「EZDDNS」を選択し各項

目を入力し「追加」をクリックします。

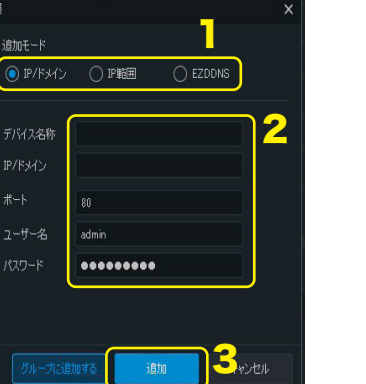

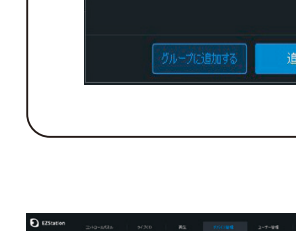

バイス情報 追加モード

**◉ IP/ドメイン ◯ IP範囲 │ ◯ EZDDNS** 

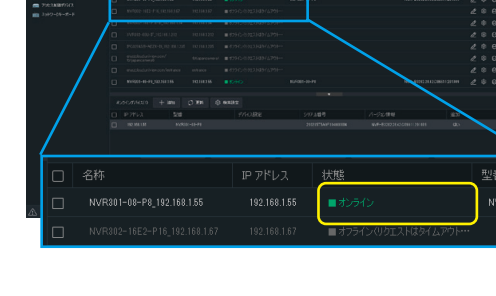

## IP/ドメインの場合

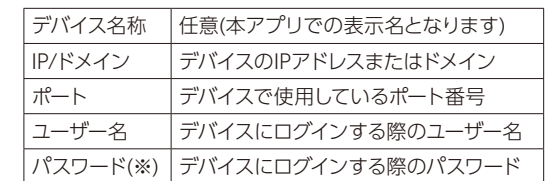

※遠隔監視には各デバイスに[強いパスワード(英数大小特殊 文字の3種類以上を組み合わせた8文字以上)]が設定されてい る必要があります。詳細は各デバイスのマニュアルをご参照 ください。

## EZDDNSの場合

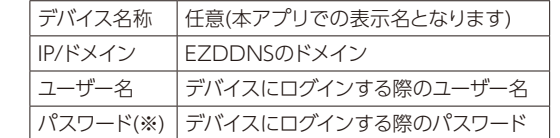

※遠隔監視には各デバイスに[強いパスワード(英数大小特殊 文字の3種類以上を組み合わせた8文字以上)]が設定されてい る必要があります。詳細は各デバイスのマニュアルをご参照 ください。

4. デバイスリストの「状態」が[オフライン(接続中)]

→ [オンライン]に変化すれば接続完了です。

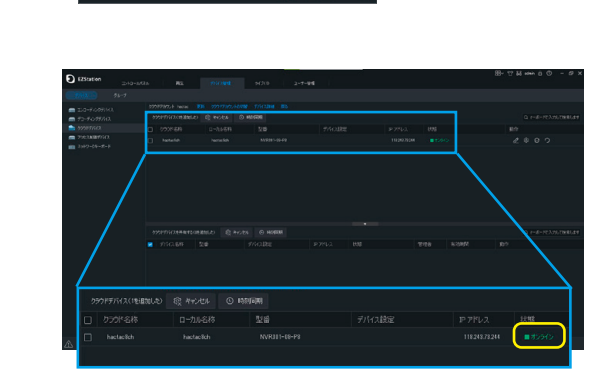

2

4. クラウドデバイスの「状態」が「オンライン]であ れば接続完了です。

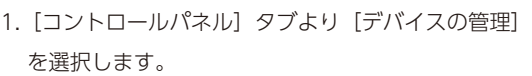

2. デバイス管理画面より「クラウドデバイス」を選択 し、右ウィンドウより「ログイン」をクリックします。

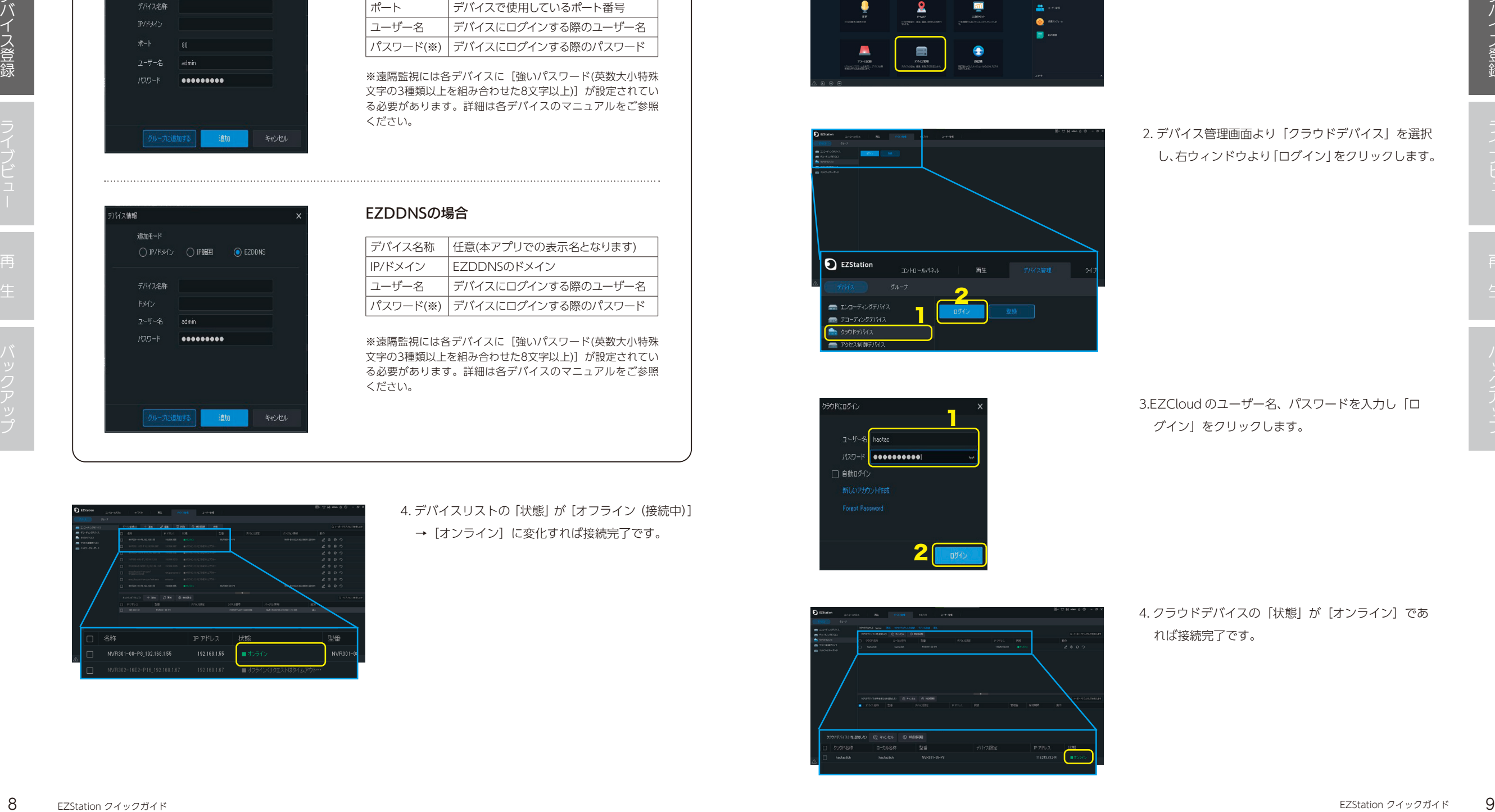

EZCloudをご利用の場合、以下の手順で行ってください。

■

※EZCloudは事前にアカウント登録の上、デバイス側で設定が必要です。

 $\blacksquare$ 

**Reduction** 

 $\bullet$ 

EZCloudで登録

 $\bullet$ 

3.EZCloud のユーザー名、パスワードを入力し「ロ グイン」をクリックします。

# ライブビューバックアップインストールで、アップインストールで、アップインストールで、アップインストールで、アップインストールで、アップインストールで、アップインストールで、アップインストールで、アップ

**Q** EZStation

ライブビュー

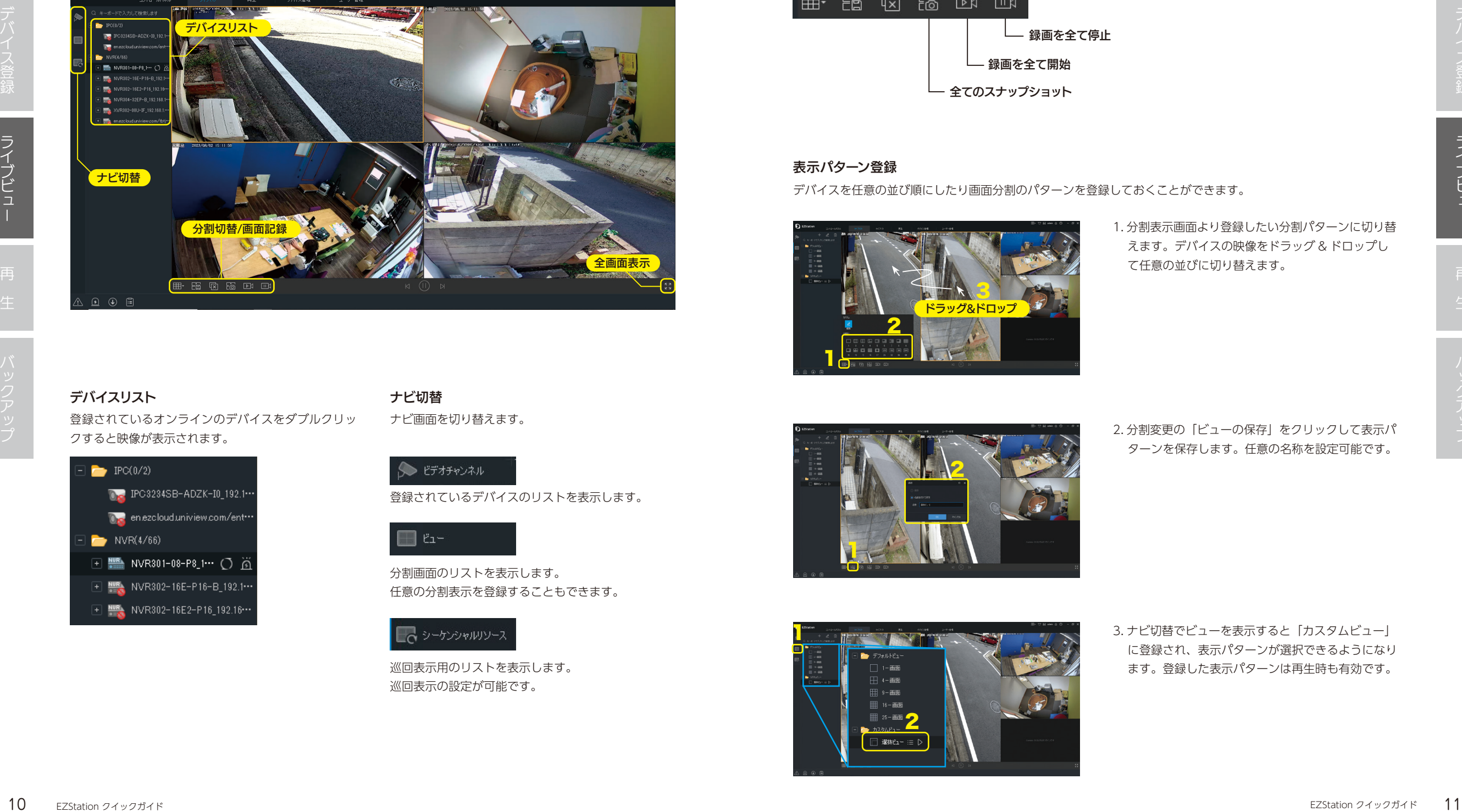

登録したカメラ・NVR のライブ映像の確認のほか、割付追加/ 削除/ 配置変更・PTZ 操作・

登録されているオンラインのデバイスをダブルクリッ クすると映像が表示されます。 デバイスリスト

シーケンス表示・レイアウト変更等が行えます。

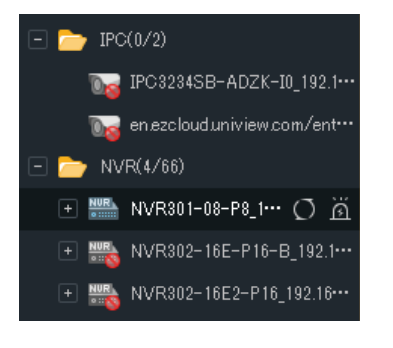

## ナビ画面を切り替えます。 ナビ切替

# 登録されているデバイスのリストを表示します。

分割画面のリストを表示します。 任意の分割表示を登録することもできます。

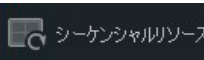

巡回表示用のリストを表示します。 巡回表示の設定が可能です。

## 分割変更/画面記録

分割表示の切り替えやスナップショットなどの画面記録が行えます。

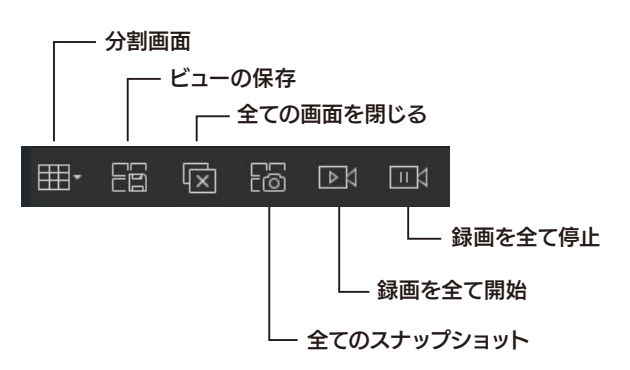

## 表示パターン登録

デバイスを任意の並び順にしたり画面分割のパターンを登録しておくことができます。

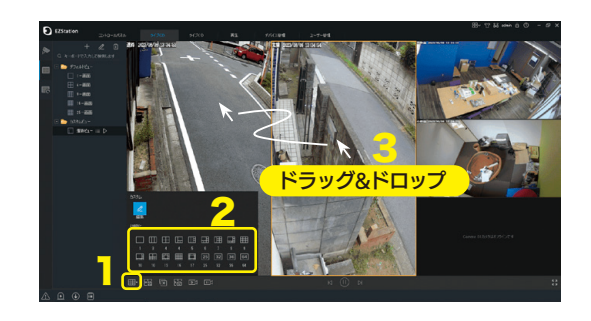

1. 分割表示画面より登録したい分割パターンに切り替 えます。デバイスの映像をドラッグ & ドロップし て任意の並びに切り替えます。

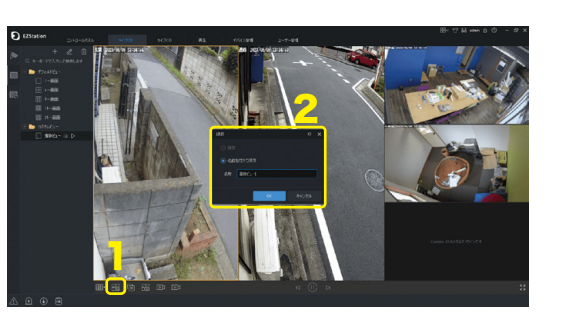

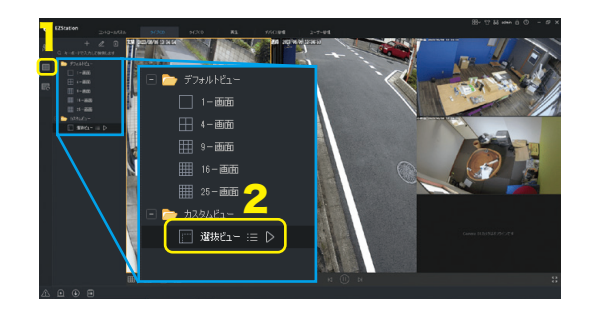

2. 分割変更の「ビューの保存」をクリックして表示パ ターンを保存します。任意の名称を設定可能です。

3. ナビ切替でビューを表示すると「カスタムビュー」 に登録され、表示パターンが選択できるようになり ます。登録した表示パターンは再生時も有効です。

インストールライブビューストールライブビューストールライブビューストールライブビューストールライブビューストールライブビューストールライブビューストールライブビューストールライブビューストールライブビ

再生

EZStation

 $-$  and  $-$ 

.<br>Diku-Pulasin mizme#ulasi

再生ツールバー 画面分割切替え 再生モード切替え 再生/一時停止 コマ送り 全てのスナップショット コマ戻し カメラ名(デバイス名称) 全ての画面を閉じる

録画の検索・再生・ダウンロードが行えます。

- コントロールパネル<br>コントロールパネル - 再生 - デバイス管理 - コーザー管理 -

道略 2023/07/2 10:20:58

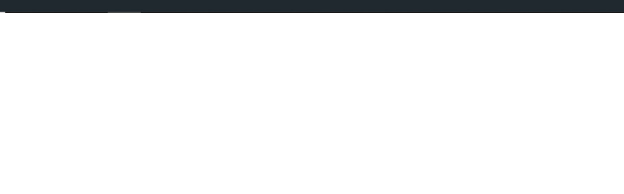

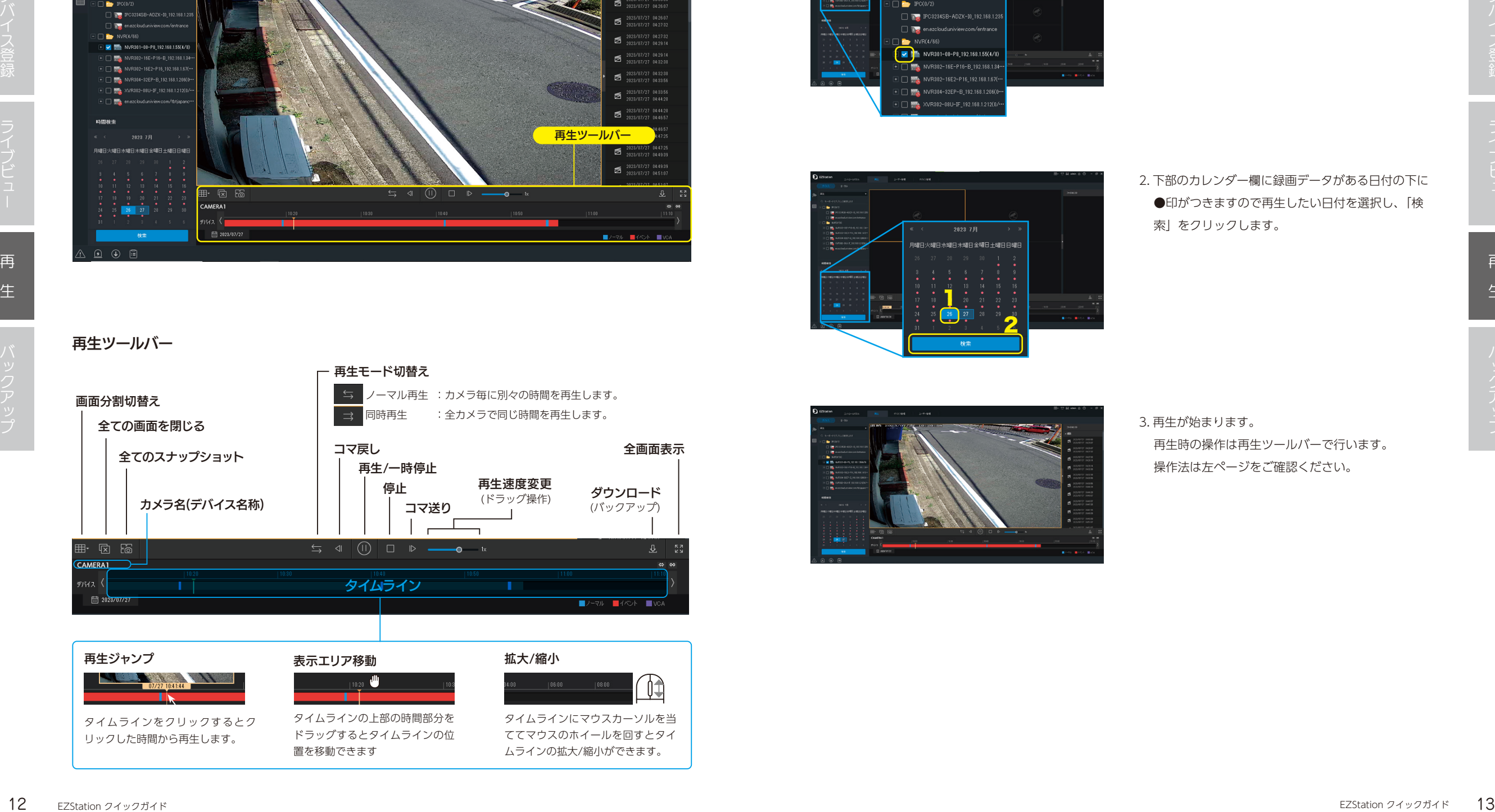

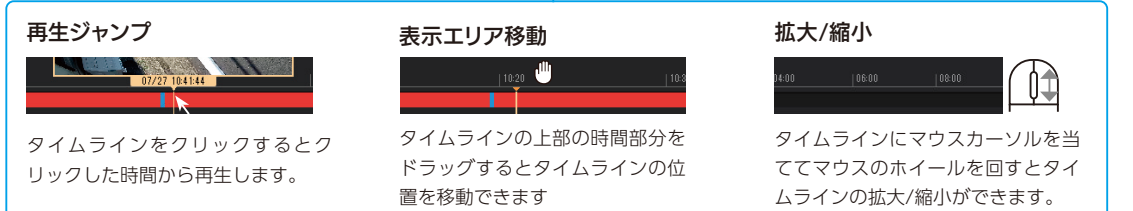

## 再生の方法

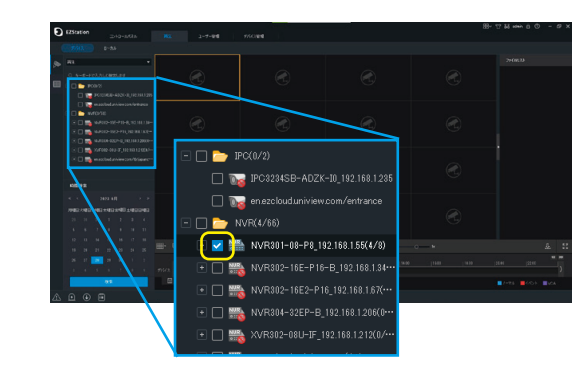

1. ナビエリアから再生したいデバイスを選択します。

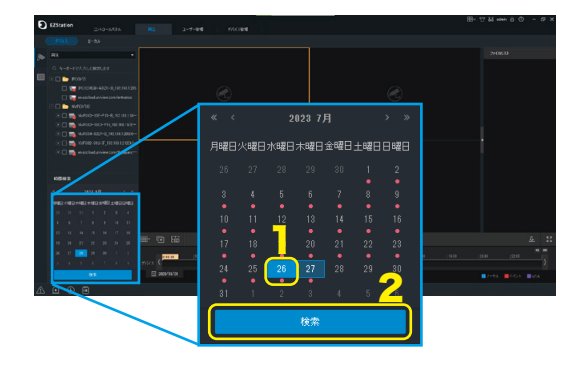

2. 下部のカレンダー欄に録画データがある日付の下に ●印がつきますので再生したい日付を選択し、「検 索」をクリックします。

再

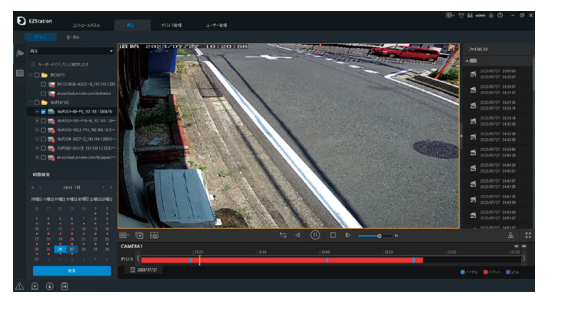

3. 再生が始まります。

再生時の操作は再生ツールバーで行います。 操作法は左ページをご確認ください。

再生ツールバー

. 69.88 July 11. 13

## バックアップは再生画面から行います。

1. 録画を再生しバックアップしたい時間とデバイスを おおし インディング インディング インディング ディスク おおす。 確認の上、「ダウンロード」ボタンをクリックします。

3. ウィンドウが表示されるのでファイルを指定する場 合は「ファイルダウンロード」、時間を指定する場 合は「時間ダウンロード」を選択します。

ダウンロードしたいファイルを選択し「ダウン ファイルダウンロードの場合

ロード」をクリックするとファイルのダウンロー ドが始まります。

時間ダウンロードタブを選択します。 時間ダウンロードの場合

ダウンロードしたいデータの「開始時間」「終 了時間」を入力し「ダウンロード」をクリック するとファイルのダウンロードが始まります。

## □ ダウンロードデータの保存先

ダウンロードデータは予め設定されたフォルダ に保存されます。 変更する場合は起動画面メニューの「システム 設定」> 「録画」>「ダンロード動画保存先」 の項目から変更できます。

## □ 動画ファイルの形式

動画ファイルは予め設定されたファイルフォー マット(.ts/.mp4)で保存されます。変更する 場合は起動画面メニューの「システム設定」> 「録画」>「ダウンロード録画形式」の項目か ら変更できます。

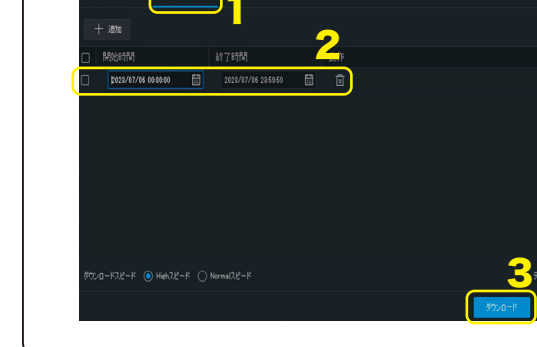

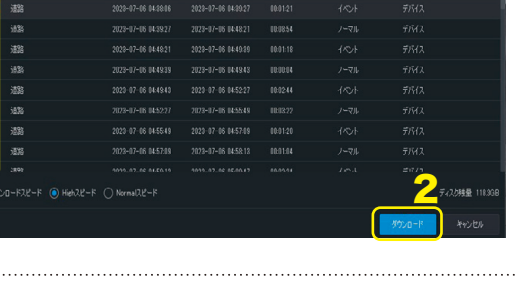

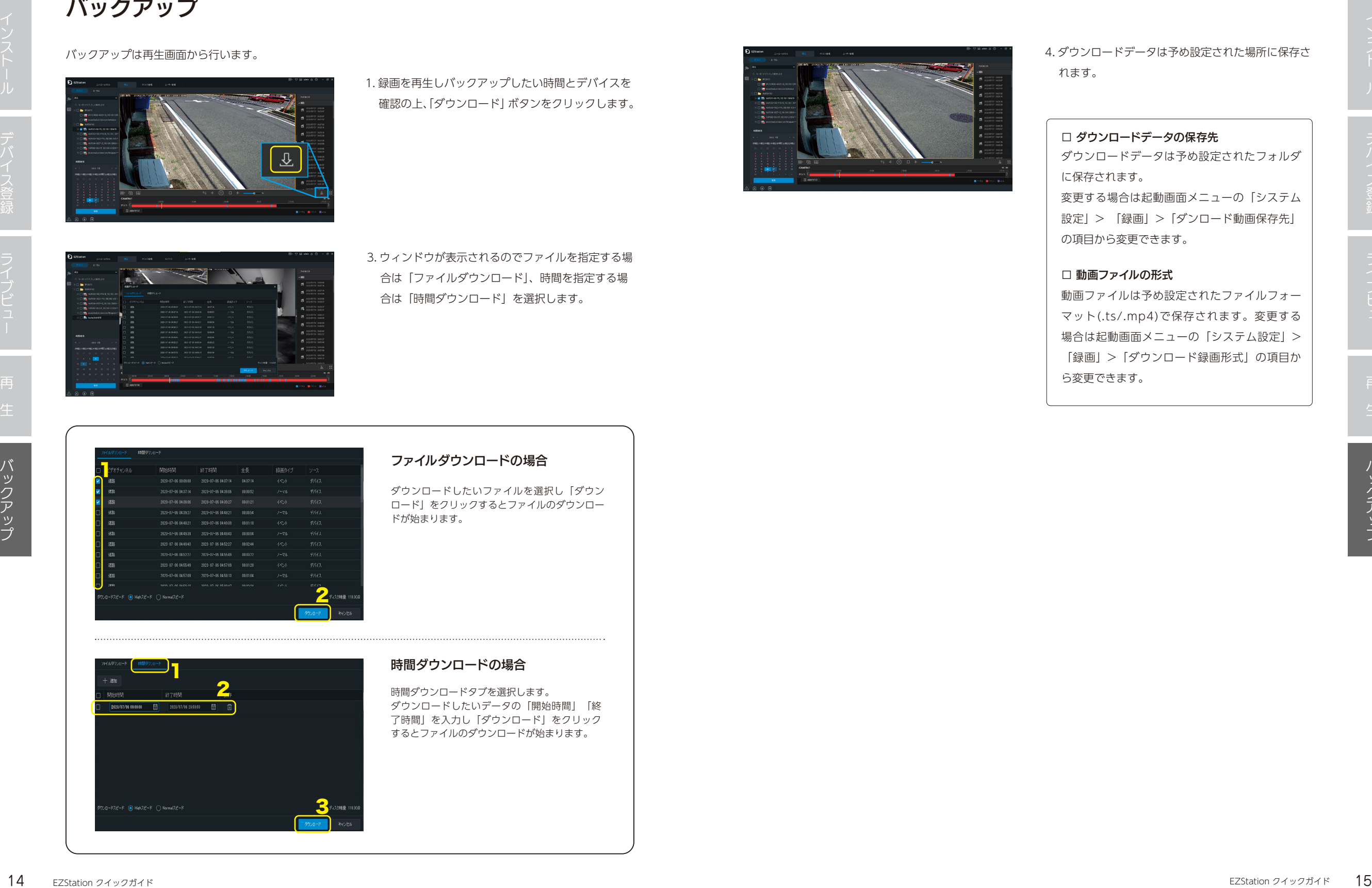

)<br>)<br>)

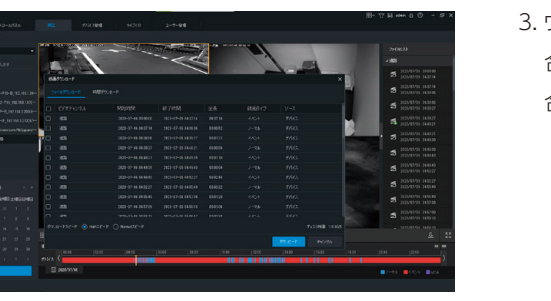

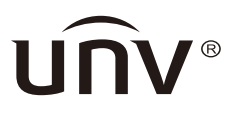

販売元

TBT JAPAN 株式会社 〒123-0864 東京都足立区鹿浜8-9-19 https://tbtj.jp